## دليل المرجع السريع 9.7CE لـ 6TRC TelePresence Cisco

إجراء مكالمة من قائمة جهات الاتصال إجراء التصال إجراء مكالمة باستخدام الاسم أو الرقم أو العنوان بدء مؤتمر فيديو استخدم مفاتيح استخدم مفاتيح 1 1 مؤشر وحدة مؤشر وحدة التحكم عن بُعد التحكم عن بُعد وانتقل إلى زر 11:28 11:28 وانتقل إلى زر الاتصال الأذضر. الاتصال الاخضر. اضغط على اضغط على 80 موافق على 80 موافق على وحدة وحدة التحكم عن التحكم عن بُعد. بُعد. للبحث عن شخص 2 ما في قائمة معينة انتقل إلى حقل (المفضلة او الدليل 2 البحث أو الطلب أوالمكالمات الحديثة)،انتقل واضغط على إلى هذا العنوان موافق في الرئيسى واضغط وحدة التحكم عن بُعد. سيُظهر على موافق. انتقل لأسفل لتحديد ذلك لوحة موقع الإدخال المفاتيح. المُّااد الْاتصالَ به. في هذا الإدخال، 3 اضغط على  $AP$ 3 لإدخال الارقام، موافق على استخدم المفاتيح ر<br>وحدة التحكم الموجودة على smal Pacebool<br>Jaine Doe<br>Lisa Green<br>Isony Calavara عن بُعد إلنتاج زر وحدة التحكم عن .<br>الاتصال الأخضر. بُعد. لاستخدام .<br>لوحة المفاتيم <sup>'</sup> اضغط على الظاهرية،انتقل موافق مرة أخرى أو اضغط على زر ألسفل إلى وفي االتصال الموجود لوحةالمفاتيح وحدد األحرف. على وحدة اضغط على موافق التحكم عن بُعد. لتحديد حرف. المكالمةاآلن. 4 ثم اضغط على زر سيتمإجراء ثم اضغط على زر<br>الاتصال الأخضر 4 إلنهاءالمكالمة، إلجراء المكالمة. انتقل إلى الزر إنهاء الأحمر، واضغط<br>الأحمر، واضغط قم بإنهاء على موافق أو  $\lambda \delta \sigma$  Bor  $\langle \rangle$ المكالمة كما اضغطعلىالزر هو موضح على الأحمرالموجود اليسار. على وحدة التحكم

في مكالمة، انتقل إلى إضافة، ثم اضغط على موافق في وحدة التحكم عن بُعد. سيضع هذا المكالمة الحالية قيد الانتظار. 1

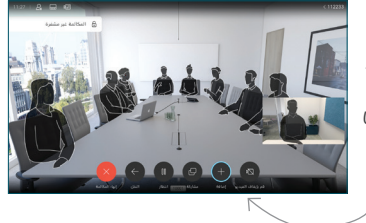

1001

حدد موقع أو اكتب المشارك ُ المراد إضافته بالطريقة المعتادة. 2

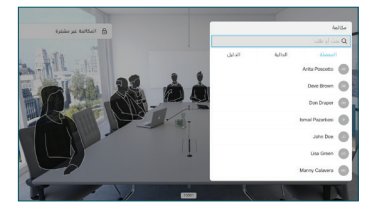

سينتج هذا الزر إضافة. انتقل إلى إضافة، واضغط على ر<br>موافق أو اضغط علَى زر الاتّصال الموجود على وحدة التحكم عن بُعد. 3

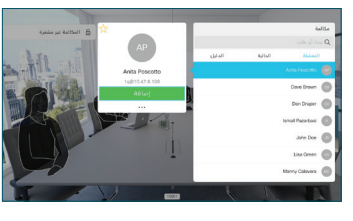

ستتم إضافة هذهالمكالمة الجديدة اآلن إلى المكالمة الحالية، مما يؤدي إلى إنشاء مؤتمر. 4

كرر العملية حرر . حسيد<br>لاضافة المزيد من األشخاص.

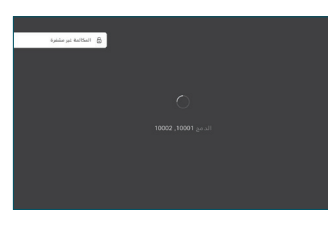

وبا بوبا بو **CISCO** 

## دليل المرجع السريع 9.7CE لـ 6TRC TelePresence Cisco

إعادة توجيه المكالمات، والتقارب، وعدم الإزعاج مشاركة المحتوى في مكالمة تحميل مكان تحويل مكالمة جارية انتقل إلى 1 واضغط على الرمز الموجود في الزاوية 11:28 العلوية اليسرى. 890 قم بتنشيط/ 2 إلغاء تنشيط الوظائف على ر<br>النحو المطلوب باستخدام موافق. استخدم عودة للخروج. ربما تم حظر الوصول إلى القوائم أعاله من ِقبل فريق دعم الفيديو الخاص بك.تقليل/زيادة )وحدة التخزين والقيم( مفاتيح التحكم في المؤشر وموافق .<br>(الوسط) كتم/إلغاء كتم صوت عودة الميكروفون إجراء مكالمة/قبول مكالمة واردة رفض مكالمة واردة / 3 2 1 .@ def abc رــــن --- --- و-ر- -<br>انماء مكالمة / الغاء 6 5 4 ghi jkl mno / عودة إلى الشاشة  $8 K$ الرئيسية ً(خارج pqrs tuv wxys طلب شخص ما أو المكالمات)  $*$  0 # إدخال احرف ابجدية رقمية abah<br>Gisco

- تأكد من أن مصدر العرض التقديمي الخاص بك متصل وفي وضع "تشغيل". قد تحتاج إلى تحديد مشاركة والضغط على ۔<br>موافق في ً وحدة التحكم عن ،<br>لُعد.
	- حدد المعاينة المحلية لفحص المحتويات دون مشاركتها مع ر—————<br>الآخرين، قبل أن تحدد مشاركة في المكالمة لمشاركتها مع

اآلخرين.

2

4

1

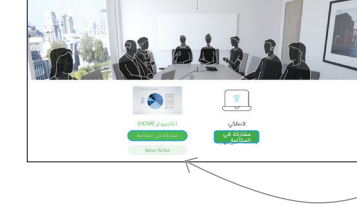

**L'échiat** 

- يتم التحكم في 3 حجم الصورة التي تتم مشاركتها عن طريق الزر تصغير/ تكبير. حدد هذا الحقل واضغط على موافق في **900000** وحدة التحكم عن بُعد، إذا دعت .<br>الحاجة لذلك.
- إليقاف مشاركة **R. B. Att SA** المحتوى، حدد إيقاف المشاركة واضغط على موافق في ₽  $\boxed{3}$ وحدة التحكم ۔<br>عن بُعد.

لمشاركة استخدام التقارب، قم بتنشيط التقارب على جهازالكمبيوتر الخاص بك. بمجرد الإقران، ستُعرض عليك مشاركة شاشتك.

انتقل إلى الزر تحويل واضغط على موافق في وحدة التحكم عن بُعد. سيؤدي هذا إلى وضع المكالمة الحالية قيد الانتظار. 1

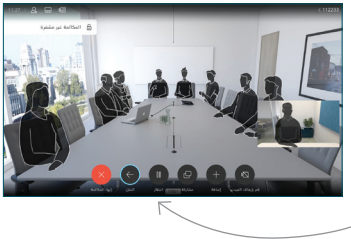

1001

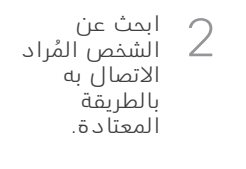

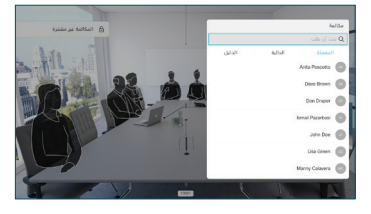

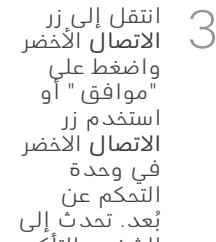

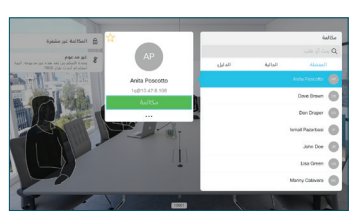

.<br>الشخص للتأكد من أن التحويل في وضع موافق. لا يزال ب - حسن المُراد تحويله قيد<br>الشَّخَص المُراد تحويله قيد االنتظار.

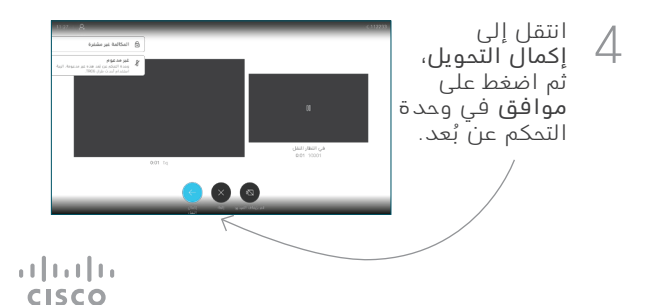